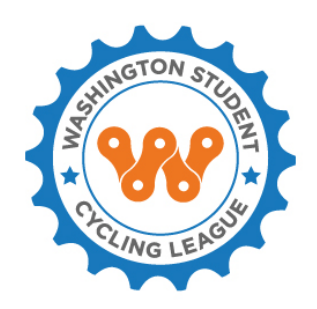

# **2020 SPRING LEAGUE PROGRAM REGISTRATION GUIDE**

# **TABLE OF CONTENTS**

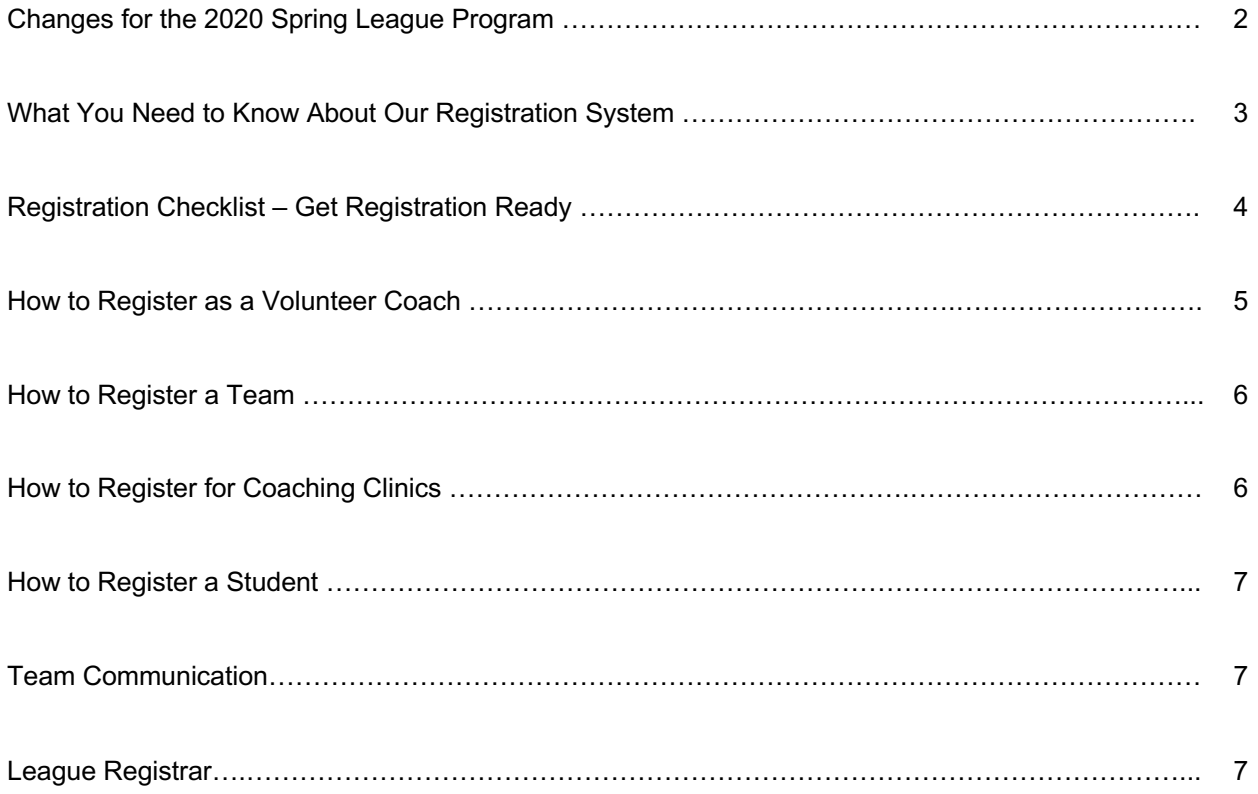

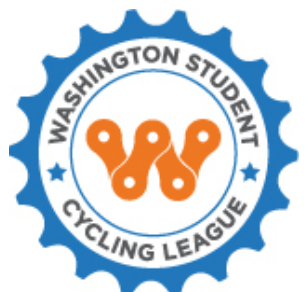

## **Changes for the 2020 Spring League Program**

Not many changes this year, but the biggest one is for coaches. For the 2020 Spring League Program we have added the Coach License WSCL 100 League Orientation and Youth Projection course. This course is new this season and is required for your coach license. The cost of the course free of charge.

Coach Registration Process:

- 1. Registration System
	- a. Submit registration information.
	- b. Submit for background check.
	- c. Take Concussion in Sports Training test.
	- d. Pay for registration.

Within approximately 24 hours you will receive a link to the WSCL Coach Website with instructions on how to set up an account.

- 2. Coach Website
	- a. Set up your coach account if you don't already have one.
	- b. Take the WSCL 100 Orientation and Youth Protection course if you haven't already.
- 3. Roster Assignment. Once the following criteria has been met, you will be assigned to the team roster and then you are insured to start riding with the team.
	- a. Passed background check.
	- b. Passed WSCL 100 course.

Coaches will know when they have been assigned to the team roster via automatic email from the registration system. At this time the coach is able to participate in the Spring League Program and team activities.

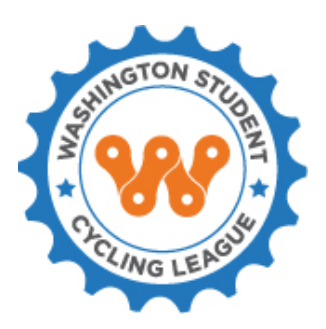

### **What You Need to Know About Our Registration System**

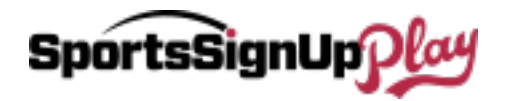

The Washington Student Cycling League partners with SportsSignUp Play for our registration needs. Here is some important information that you need to know about using our registration system:

- The registration site can be found here: https://washingtonleague.sportssignup.com/.
- Registration accounts are "family" accounts for adults and children. The primary account holder must be 18 years or older.
- Three (3) email addresses and phone numbers can be added to the account. This is important for receiving team communications or messages from the League Administrator or Registrar.
- To receive text updates from your team or League Administrator via \*easyAlert™, you must activate this service by selecting "opt-in" in your account profile.
- **Minors MUST be registered for programs, classes and clinics by a parent/guardian. No exceptions.**
- All registrants must use their legal name.
- Coaches and students will be required to upload a photo image to their profile. This is used for security purposes and will be visible on the team roster for coaches, parents, and students to see. PLEASE USE HEADSHOT IMAGES rather than action shots. This photo will also be used on Coach and Student License cards.

### **IMPORTANT!!**

- **If you have had an account in the past and you have forgotten your password or which email address you used to set up your account, please use the forgot password feature or contact the [Registrar](mailto:registration@washingtonleague.org) for assistance. DO NOT CREATE ANOTHER ACCOUNT. Your coaching licensing requirements are tracked via the registration system and creating multiple accounts will result licensing issues that may prevent you from participating in the program.**
- Profile information like address and medical information needs to be updated each season. This information is critical but unfortunately at this time we do not have a way to force registrants to review and update this information. So before registering, please update your profile information.

## **Registration Checklist – Get Registration Ready**

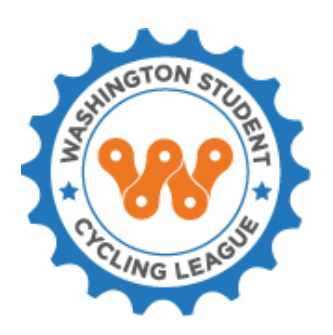

### **COACH REGISTRATION STUDENT REGISTRATION**

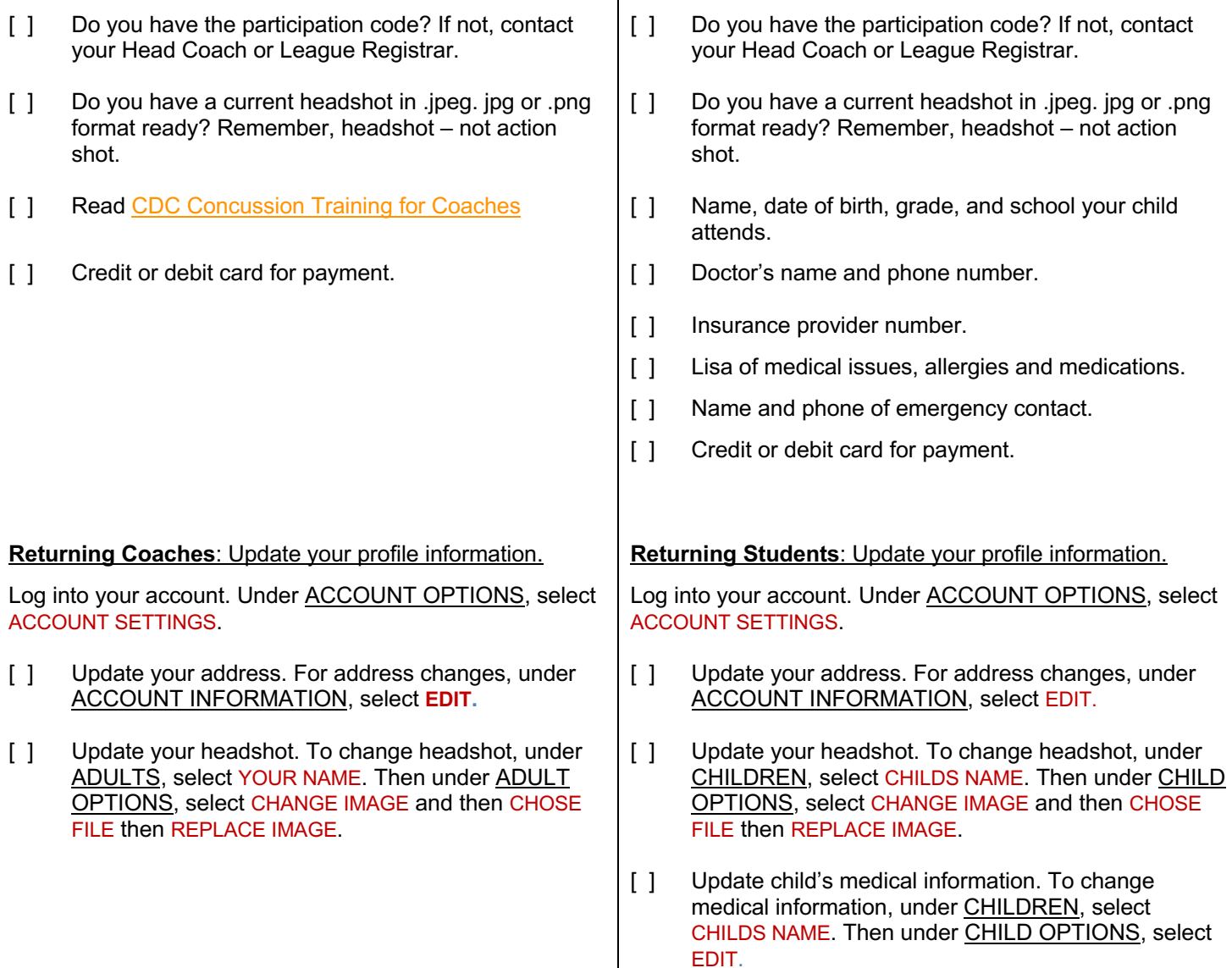

### REGISTRATION USER GUIDE

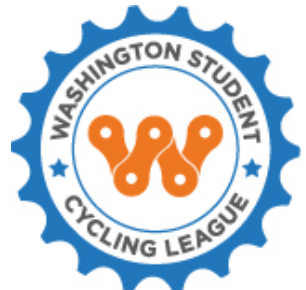

### **How to Register as a Coach**

- 1. Create an account or log into your existing account. Remember, do not create a duplicate account.
- 2. From the dashboard, select APPLY TO COACH/VOLUNTEER.
- 3. Under Registrants, select yourself and then REGISTER NOW.
- 4. Under Coach & Rider Spring League Registration, select your team division (high school or middle school), and then select REGISTER AS AN ADULT | COACH.

There may be 3 requirements at this point to proceed.

- a. Online Quiz Requirement: You can study the [CDC Concussion Training for Coaches](http://sportssignupinfo.com/forms/Heads_Up_Concussion_in_Sports_Script.pdf) before taking the quiz. Select TAKE THE QUIZ. A separate screen will open up. After completion of the quiz, go back to the first screen in SportsSignUp Play and select CONTINUE.
- b. Person ID Image Required: Select UPLOAD IMAGE, then select CHOOSE FILE. A screen will pop up to import the image. Select the image, then select OPEN and then UPLOAD IMAGE. Adjust the image as needed and select SAVE and then DONE.
- c. Participation Code: At various times of the year, there may be a Participation Code required. Enter the participation code here and select SAVE. If you do not have the current code, please contact the [Registrar.](mailto:registration@washingtonleague.org) NOTE - participation codes are not the same as promotion codes. Participation codes are used to proceed with the registration process. Promotion codes are typically used for various discounts and are entered at checkout.

Now you will be asked questions about coaching and your goals and to agree to various rules and releases. Complete all of the coaching fields and select CONTINUE.

5. Please read the Consent Form and select I AGREE to proceed.

From the Shopping Cart, please consider making a tax-deductible donation. If you want to do so, select the Donation Amount and it will be added. Then CONTINUE TO CHECKOUT or REGISTER ADDITIONAL PLAYERS/VOLUNTEERS.

- 6. From the Shopping Cart, select CONTINUE TO CHECKOUT or REGISTER ADDITIONAL PLAYERS/VOLUNTEERS.
- 7. If you chose CONTINUE TO CHECKOUT, you will now begin the Background Check procedure if you do not have a valid WSCL background check. NOTE: WSCL background checks are valid for 2 years. Select BEGIN BACKGROUND CHECK.
- 8. Enter personal data and select CONTINUE.
- 9. Enter personal data and select SAVE & CONTINUE.
- 10. Read the Background Check Agreement and select both I AGREE options, then select SUBMIT.
- 11. Read the Disclosure Regarding Background Search and select I AGREE, then select SUBMIT.
- 12. Read the Background Screening Consent and Authorization and enter Registrant field data and select I Accept and then SUBMIT.
- 13. Please consider making a tax-deductible donation by selecting Donation Amount and then ADD TO CART.
- 14. From the Shopping Cart, select CONTINUE TO CHECKOUT or REGISTER ADDITIONAL PLAYERS/VOLUNTEERS and checkout.
- 15. Please is provided by and fascinated through SportsSignUp Play, and not the Washington Student Cycling League). Then select PAY WITH CREDIT CARD to checkout.

### REGISTRATION USER GUIDE

16. You will receive a confirmation email with your registration receipt. The Registrar will review your registration and assign you to the team roster. Once you have been placed on the team roster you will receive an automated email and at this point you are insured to start riding with the team.

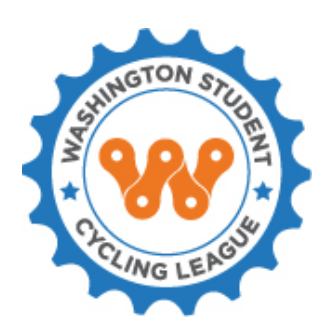

### **How to Register a Team**

- 1. Create an account or log into your existing account. Remember, do not create a duplicate account.
- 2. From the dashboard, select APPLY TO COACH/VOLUNTEER.
- 3. Under Registrants, select yourself and then REGISTER NOW.
- 4. Under Team Registration, select REGISTER AS TEAM REGISTRAR.
- 5. Answer the required questions then select CONTINUE. Note: Under Please Select Your Team there will be a dropdown list. If you are a returning team from last year, your team will be listed here. The team registration fee is based on the number of students on the team from the last year your team participated in the League. If you are a new team, first time registering with the League, select \*\* NEW TEAM \*\*.
- 6. Read the CONSENT FORM and select I AGREE.
- 7. From the Shopping Cart, please consider making a tax-deductible donation. If you want to do so, select the Donation Amount and it will be added. Then CONTINUE TO CHECKOUT or REGISTER ADDITIONAL PLAYERS/VOLUNTEERS.
- 8. Please review the refund policy and decide if you want to purchase the Regsaver insurance policy (NOTE: this policy is provided by and fascinated through SportsSignUp Play, and not the Washington Student Cycling League). Then select PAY WITH CREDIT CARD to checkout.

### **How to Register for Coaching Clinics**

- 1. Create account or log into your account. Remember, do not create a duplicate account.
- 2. From the dashboard, select REGISTER TO PLAY/PARTICIPATE.
- 3. Under Registrants, select yourself and then REGISTER NOW.
- 4. All open coaching clinics/events should be listed here. Find the clinic you are registering for then REGISTER AS A PLAYER.
- 5. If a Participation Code is required, enter it here and select SAVE.
- 6. Enter personal data and select CONTINUE.
- 7. Read the CONSENT FORM and select I AGREE.
- 8. From the Shopping Cart, please consider making a tax-deductible donation. If you want to do so, select the Donation Amount and it will be added. Then CONTINUE TO CHECKOUT or REGISTER ADDITIONAL PLAYERS/VOLUNTEERS.
- 9. Please review the refund policy and decide if you want to purchase the Regsaver insurance policy (NOTE: this policy is provided by and fascinated through SportsSignUp Play, and not the Washington Student Cycling League). Then select PAY WITH CREDIT CARD to checkout.

### REGISTRATION USER GUIDE

# **ING LE**

### **How to Register a Student**

- 1. Create account or log into your account. Remember, do not create a duplicate account.
- 2. From the dashboard, select REGISTER TO PLAY/PARTICIPATE.
- 3. Under Registrants, select the Student and then REGISTER NOW.
- 4. Under Coach & Rider Spring League Registration, the qualifying division should already be marked. Select REGISTER AS A PLAYER.
- 5. If a Participation Code is required, enter it here and select SAVE.
- 6. Enter personal data and select CONTINUE.
- 7. Read the CONSENT FORM and select I AGREE.
- 8. From the Shopping Cart, select CONTINUE TO CHECKOUT or REGISTER ADDITIONAL PLAYERS/VOLUNTEERS and checkout.
- 9. Please is provided by and fascinated through SportsSignUp Play, and not the Washington Student Cycling League). Then select PAY WITH CREDIT CARD to checkout.
- 10. You will receive a confirmation email with your registration receipt. The Registrar will review your registration and assign you to the team roster. Once you have been placed on the team roster you will receive an automated email and at this point you are insured to start riding with the team.

### **Team Communication**

STAY CONNECTED WITH YOUR TEAM THROUGH THE SPORTSSIGNUP PLAY MOBILE APP

The Team Chat mobile app is free for teams, coaches, students and parents and uses our registration management platform. STAY CONNECTED, here you can easily find your team schedule, communications and everyone's contact information.

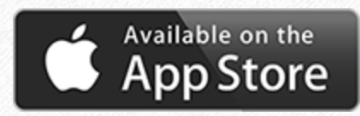

//apps.apple.com/us/app/si-play-manage-si-play-or-league-athletics-teams/id1048786895

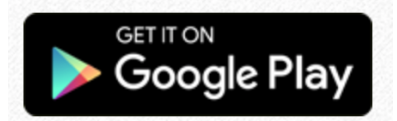

//play.google.com/store/apps/details?id=com.siplay.android\_siplay

### **League Registrar**

Contact: registration@washingtonleague.org